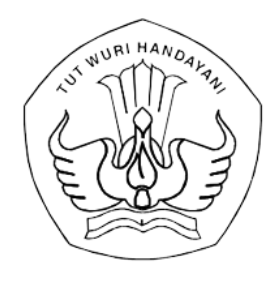

# KEMENTERIAN PENDIDIKAN, KEBUDAYAAN, RISET, DAN TEKNOLOGI PUSAT DATA DAN TEKNOLOGI INFORMASI

Jalan R.E. Martadinata, Tromol Pos 7/CPA, Ciputat, Tangerang Selatan 15411 Telepon (021) 7418808, Laman pusdatin.kemdikbud.go.id, Posel pusdatin@kemdikbud.go.id

Nomor : 4811/J1.1/TI.08.00/2023 <br>
Lampiran : Tiga lampiran Lampiran : Tiga lampiran<br>Hal : Pemberitahuar : Pemberitahuan

Yth. Kepala Satuan Kerja (Daftar terlampir)

Merujuk pada Peraturan Sekretaris Jenderal Nomor 20 Tahun 2022 tentang Pedoman Pengelolaan Akun Akses Layanan Pendidikan (belajar.id), Pusat Data dan Informasi telah menetapkan pengaturan penyimpanan fail (file) untuk seluruh pengguna pada akun belajar.id. Maka dengan ini akan kami sampaikan:

- 1. Akun belajar.id ditujukan untuk mengakses layanan pembelajaran, dan bentuk layanan lain di bidang pendidikan baik di lingkungan Kementerian Pendidikan, Kebudayaan, Riset, dan Teknologi maupun layanan pembelajaran lainnya yang telah terintegrasi dengan akun belajar.id sesuai dengan peraturan perundangan. Oleh karena itu kapasitas penyimpanan yang melekat pada akun belajar.id dimanfaatkan hanya untuk kegiatan yang berhubungan dengan pembelajaran dan layanan pendidikan yang diberikan oleh Kementerian Pendidikan, Kebudayaan, Riset, dan Teknologi.
- 2. Adapun kriteria mengenai fail (*file*) yang dapat disimpan pada penyimpanan akun belajar.id adalah sebagaimana terlampir pada Lampiran I pada Surat Edaran ini;
- 3. Pengguna diwajibkan melakukan pengelolaan penyimpanan fail (file) pada akun akses layanan pendidikan dengan menghapus dan mencadangkan fail (file) secara mandiri.
- 4. Batas waktu yang diberikan untuk pengguna dalam melakukan pembersihan, pencadangan, dan atau cara lainnya pada akun-akun dengan subdomain di atas adalah sampai dengan tanggal 14 Desember 2023
- 5. Jika pengguna tidak dapat melakukan pembersihan, pencadangan, dan atau cara lainnya hingga batas waktu yang telah ditentukan, maka Pusat Data dan Informasi akan melakukan penghapusan fail (*file*) sesuai dengan ketentuan kriteria fail (*file*) yang dapat disimpan.
- 6. Lini masa penyesuaian kapasitas penyimpanan akun belajar.id dengan batas wajar yang telah ditetapkan adalah sebagai berikut:

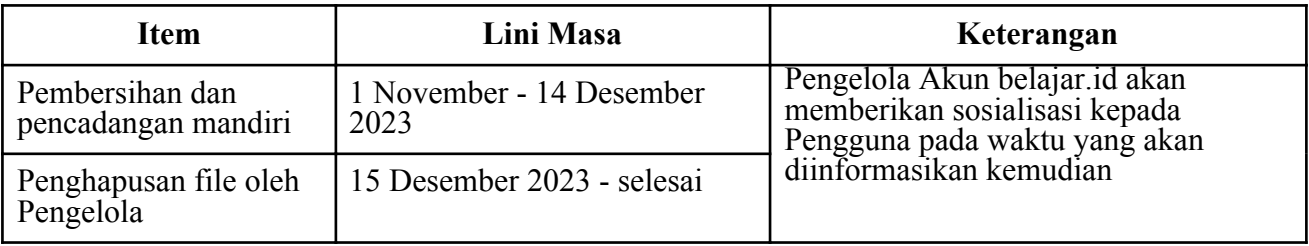

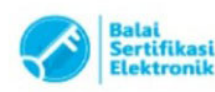

Sehubungan dengan hal tersebut di atas, kami mohon bantuan Bapak/Ibu untuk meneruskan informasi dan melakukan koordinasi dengan para pihak terkait. Apabila diperlukan informasi lebih lanjut terkait dengan Surat Pemberitahuan ini, Bapak/Ibu dapat mengakses <https://pusatinformasi.belajar.id/> dan atau menghubungi tombol Butuh Bantuan.

Demikian disampaikan untuk menjadi perhatian, atas bantuan dan kerjasama Bapak dan Ibu, kami ucapkan terimakasih.

> Kepala Pusat Data dan Teknologi Informasi,

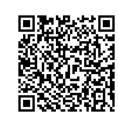

M. Hasan Chabibie

Tembusan: NIP. 198009132006041001 Sekretaris Jenderal Kemendikbudristek

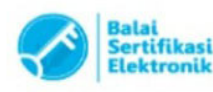

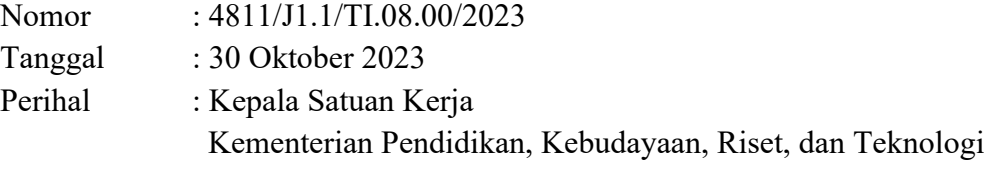

- 1. Sekretaris Direktorat Jenderal Pendidikan Tinggi, Riset, dan Teknologi
- 2. Sekretaris Direktorat Jenderal Guru dan Tenaga Kependidikan
- 3. Sekretaris Direktorat Jenderal Kebudayaan
- 4. Sekretaris Direktorat Jenderal PAUD, Pendidikan Dasar, dan Pendidikan Menengah
- 5. Sekretaris Direktorat Jenderal Pendidikan Vokasi
- 6. Sekretaris Inspektorat Jenderal
- 7. Sekretaris Badan Standar, Kurikulum, dan Asesmen Pendidikan
- 8. Sekretaris Badan Pengembangan dan Pembinaan Bahasa
- 9. Kepala Biro Umum dan Pengadaan Barang dan Jasa
- 10. Kepala Biro Perencanaan
- 11. Kepala Biro Keuangan dan Barang Milik Negara
- 12. Kepala Biro Hukum
- 13. Kepala Biro Sumber Daya Manusia
- 14. Plt. Kepala Biro Organisasi dan Tata Laksana
- 15. Plt. Kepala Biro Kerjasama dan Hubungan Masyarakat
- 16. Kepala Pusat Pendidikan dan Pelatihan Pegawai
- 17. Kepala Pusat Penguatan Karakter
- 18. Kepala Pusat Layanan Pembiayaan Pendidikan
- 19. Kepala BBPMP/BPMP
- 20. Kepala BBGP/BGP
- 21. Kepala BBPPMVP/BPPMVP
- 22. Kepala Dinas Pendidikan Provinsi seluruh Indonesia
- 23. Kepala Dinas Pendidikan Kabupaten/Kota seluruh Indonesia

# **LAMPIRAN I - PANDUAN PENYIMPANAN FAIL (***FILE***) PADA AKUN AKSES LAYANAN PENDIDIKAN**

### **A. TUJUAN**

Menjadi acuan dalam pengelolaan penyimpanan fail (*file*) pada pemanfaatan akun akses layanan pendidikan oleh pengguna.

### **B. PENGELOLA DAN PENGGUNA AKUN AKSES LAYANAN PENDIDIKAN**

1. Pengelola akun akses layanan pendidikan adalah Pusat Data dan Teknologi Informasi dan Balai Layanan Platform Teknologi Kementerian Pendidikan, Kebudayaan, Riset dan Teknologi

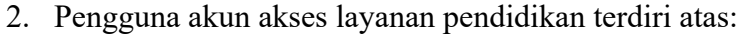

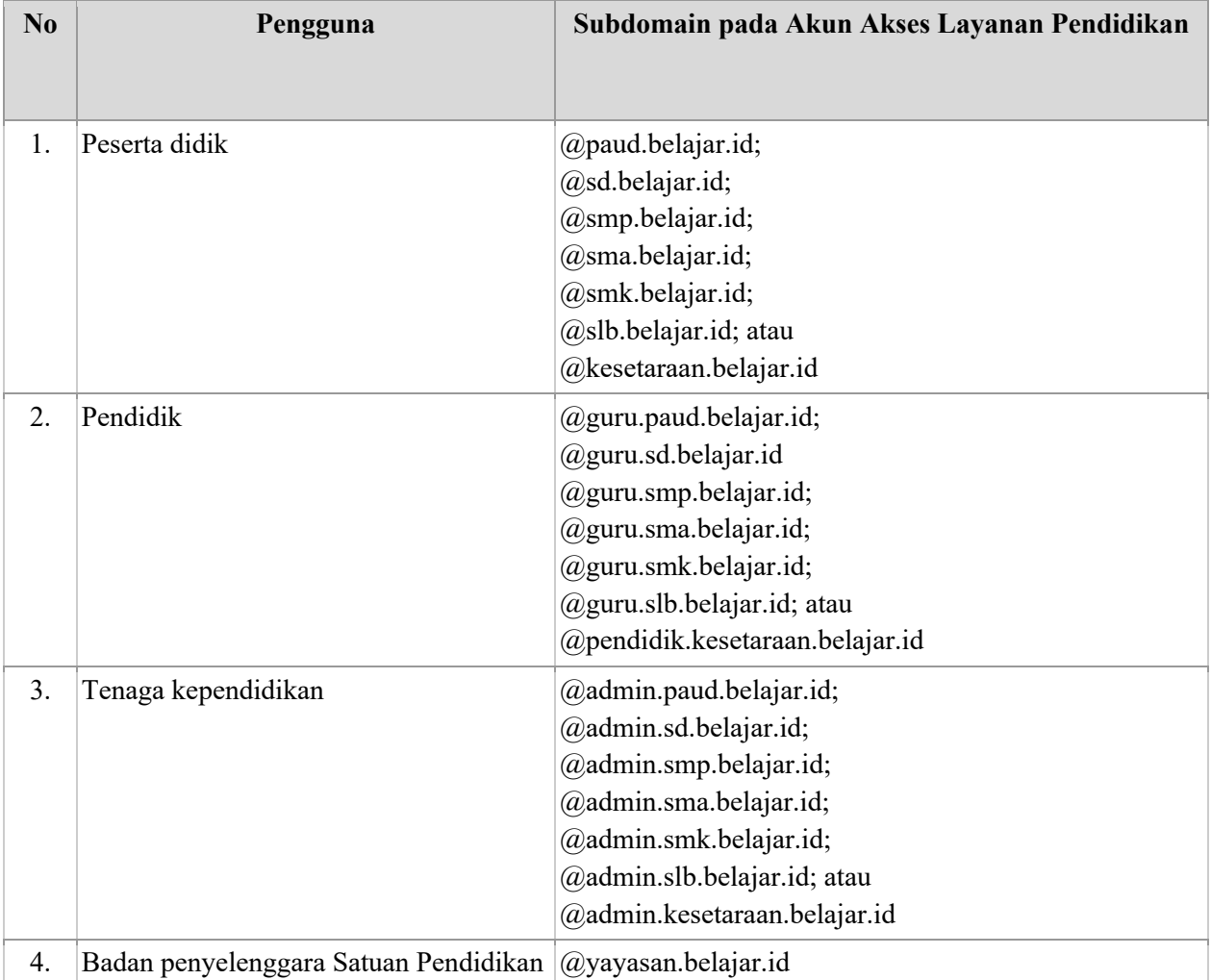

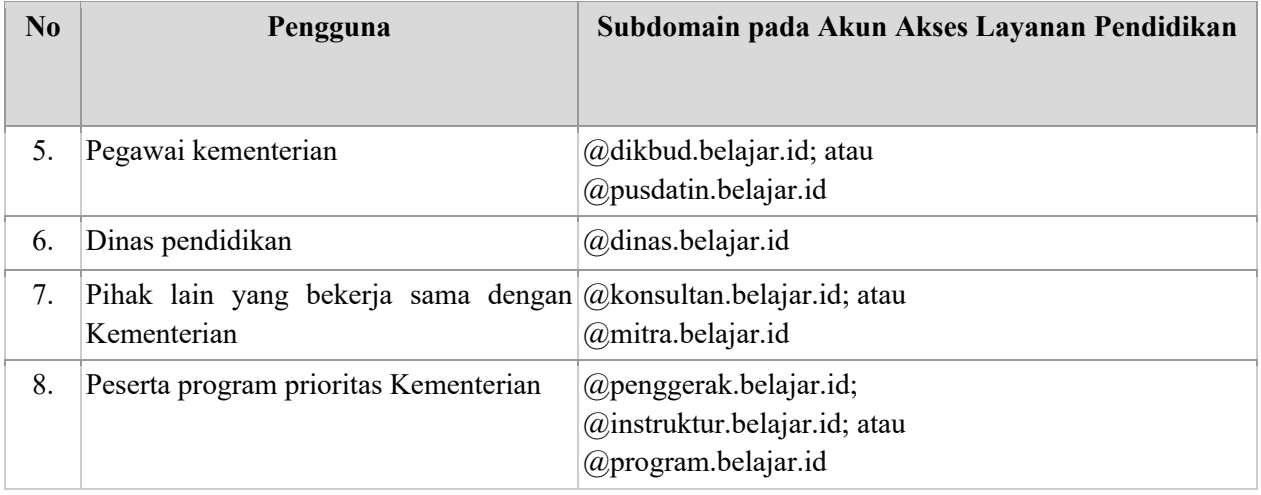

## **C. KETENTUAN PENYIMPANAN FAIL (***FILE***)**

- 1. Akun akses layanan pendidikan ditujukan untuk mengakses layanan pembelajaran dan bentuk layanan lain di bidang pendidikan di lingkungan Kementerian Pendidikan, Kebudayaan, Riset, dan Teknologi sesuai dengan peraturan perundangan, oleh karena itu kapasitas penyimpanan yang melekat pada akun akses layanan pendidikan dimanfaatkan hanya untuk kegiatan yang berhubungan dengan pembelajaran dan layanan pendidikan yang diberikan oleh Kementerian Pendidikan, Kebudayaan, Riset, dan Teknologi.
- 2. Adapun kriteria fail (*file*) yang dapat disimpan pada akun akses layanan pendidikan adalah sebagai berikut:
	- a. fail (*file*) berupa dokumen lembar kerja (*spreadsheet*), dokumen pengolah kata (*word processor*), ataupun dokumen presentasi; atau
	- b. fail (*file*) lainnya yang memiliki ukuran tidak lebih dari 250MB;
- 3. Dalam hal pengguna memiliki kebutuhan penyimpanan fail (*file*) berbentuk video dengan kapasitas lebih dari 250MB, pengguna dapat menyimpan fail (*file*) tersebut pada media alternatif lainnya sebagaimana terlampir pada Lampiran II panduan ini;
- 4. Pengguna diwajibkan melakukan pengelolaan penyimpanan fail (*file*) pada akun akses layanan pendidikan dengan menghapus dan mencadangkan fail (*file*) secara mandiri.

# **D. KETENTUAN PENGHAPUSAN FAIL (***FILE***)**

- 1. Fail (*file*) yang tidak termasuk dalam ketentuan penyimpanan fail (*file*) sebagaimana dimaksud pada bagian C akan dihapus oleh Pengelola.
- 2. Berikut adalah contoh fail (*file*) yang tidak termasuk dalam kriteria penyimpanan fail (*file*) pada akun akses layanan pendidikan:
	- a. aplikasi permainan, video, dan fail (*file*) lain yang bersifat pribadi dan tidak berhubungan dengan layanan pembelajaran dan bentuk layanan lain di bidang pendidikan di lingkungan Kementerian Pendidikan, Kebudayaan, Riset, dan Teknologi;
- b. fail (*file*) dengan tipe ekstensi sebagai berikut:
	- i. apk;
	- ii. avi;
	- iii. flv; atau
	- iv. tipe ekstensi lainnya yang tidak berhubungan dengan layanan pembelajaran dan bentuk layanan lain di bidang pendidikan di lingkungan Kementerian Pendidikan, Kebudayaan, Riset, dan Teknologi
- c. fail (*file*) dengan ukuran lebih dari 250MB
- d. fail (*file*) yang terduplikasi
- 3. Pengelola melakukan analisis dan evaluasi terhadap fail (*file*) yang disimpan pada akun akses layanan pendidikan secara berkala yang dilakukan paling sedikit pada bulan Juni dan Desember setiap tahunnya.
- 4. Apabila berdasarkan hasil analisis dan evaluasi ditemukan fail (*file*) yang tidak termasuk dalam ketentuan penyimpanan fail (*file*) sebagaimana dimaksud dalam bagian D, Pengelola melakukan penghapusan fail (*file*) pada akun akses layanan pendidikan pada bulan Juni dan bulan Desember setiap tahunnya.
- 5. Pengguna diharapkan melakukan pembersihan dan pencadangan fail (*file*) yang tidak termasuk dalam ketentuan penyimpanan fail (*file*) akun akses layanan pendidikan paling lambat sebelum bulan Juni dan bulan Desember setiap tahunnya.

## **LAMPIRAN II - OPSI PENCADANGAN MANDIRI UNTUK FILE VIDEO**

## **BAGIAN 1 - TATA CARA PEMBUATAN AKUN YOUTUBE**

- 1. Buka Situs YouTube: Buka halaman web YouTube di https://www.youtube.com.
- 2. Klik "Sign in": Di sudut kanan atas halaman YouTube, Pengguna Akun belajar.id akan melihat tombol "Sign in". Klik di sini.
- 3. Pilih Akun Google: Silahkan masukkan Akun belajar.id Anda

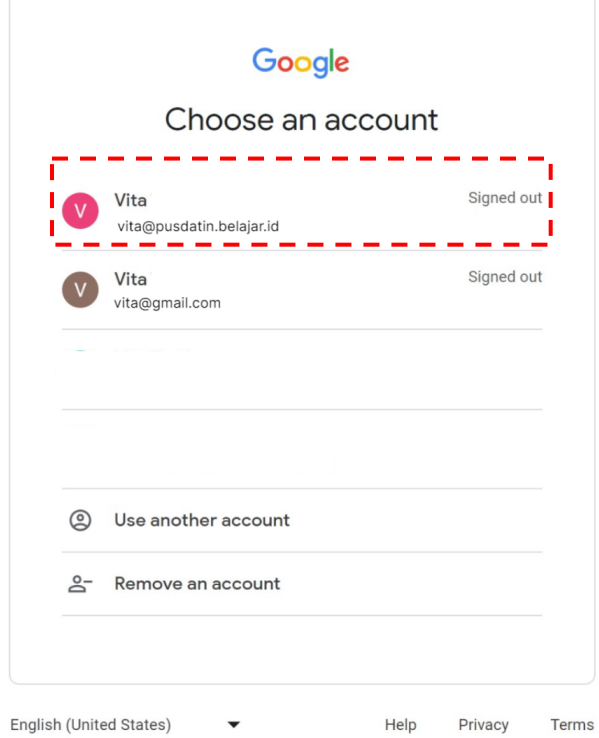

4. Masukan kata sandi Akun belajar.id Anda

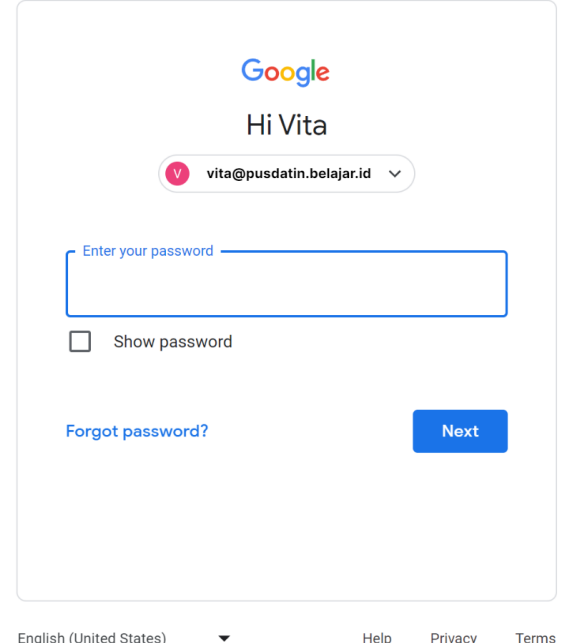

5. Demi keamanan, YouTube berpotensi akan melakukan verifikasi Akun melalui notifikasi verifikasi yang akan dikirimkan ke aplikasi Gmail di handphone Anda

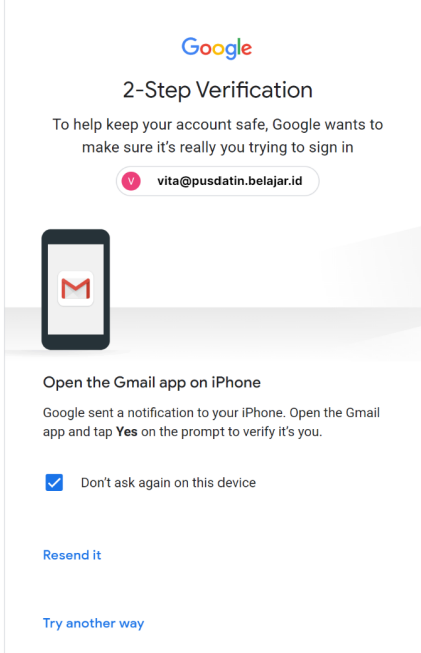

6. Mengatur Profil: Setelah berhasil masuk, Pengguna Akun belajar.id dapat mengatur foto profil dan mengisi informasi profil lainnya. Ini opsional, tetapi dapat membantu Pengguna Akun belajar.id dan Satuan Kerja lainnya mengenali pemilik akun YouTube tersebut.

### **BAGIAN II - TATA CARA PENGUNGGAHAN VIDEO**

1. Siapkan Video

Untuk dapat melakukan pengunggahan video pada YouTube, Pengguna Akun belajar.id harus memastikan bahwa telah menyimpan dengan baik video pada tempat penyimpanan yang terhubung pada komputer.

2. Unggah Video

Kembali ke halaman Pengguna Akun belajar.id YouTube dan klik tombol "Kamera" di pojok kanan atas, lalu pilih "Upload video".

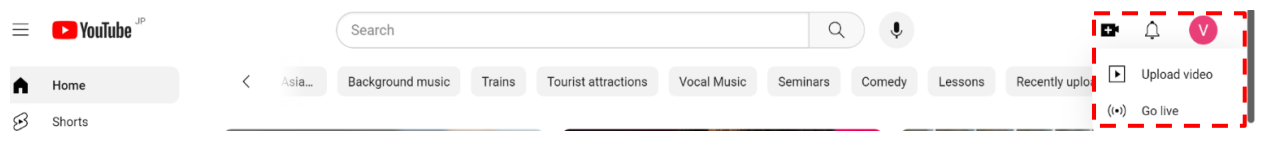

3. Buat Channel

Pengguna Akun belajar.id dapat mengatur nama pada profil, nama sebutan channel, dan foto

> **Tampilan profil Anda** Nama Vita Nama sebutan channel ◙ @Vita-gw5pr nengklik Buat Channel, Anda m foto profil Anda hanya dapat dilihat di YouTube, tidak di layanan Google la

4. Verifikasi channel

Agar dapat mengunggah video yang berdurasi lebih dari 15 menit, Pengguna Akun belajar.id diwajibkan oleh YouTube untuk melakukan verifikasi channel. Verifikasi dapat dilakukan pada link berikut https://www.youtube.com/verify.

Batal

**Buat channel** 

Anda dapat menggunakan link berikut untuk referensi langkah-langkah verifikasi https://support.google.com/youtube/answer/71673?hl=id.

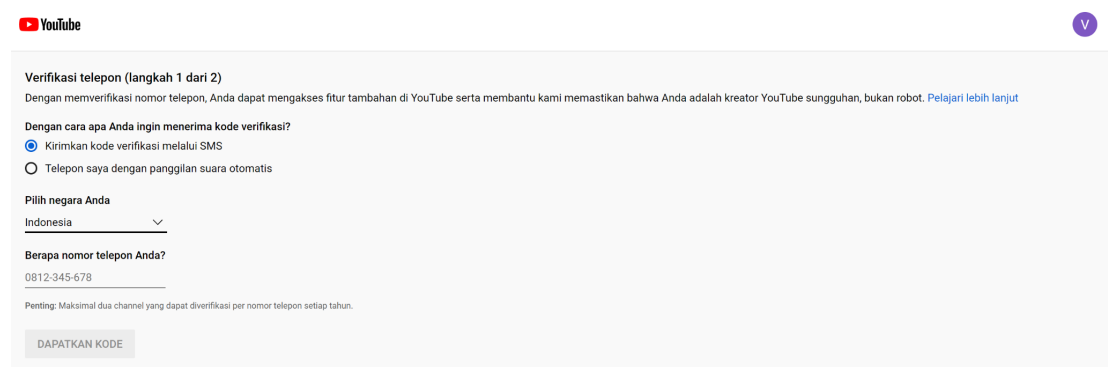

5. Pilih video yang ingin Pengguna Akun belajar.id unggah dari komputer pengguna atau pada media penyimpanan lainnya yang digunakan oleh Pengguna Akun belajar.id.

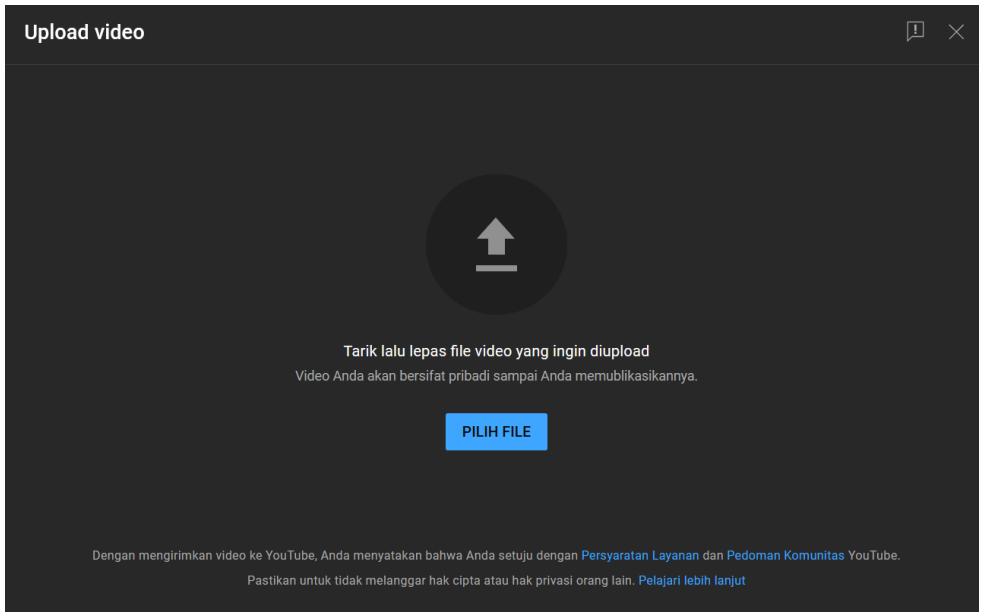

6. Isi Detail Video

Beri judul video, deskripsi yang informatif, dan tag yang relevan.

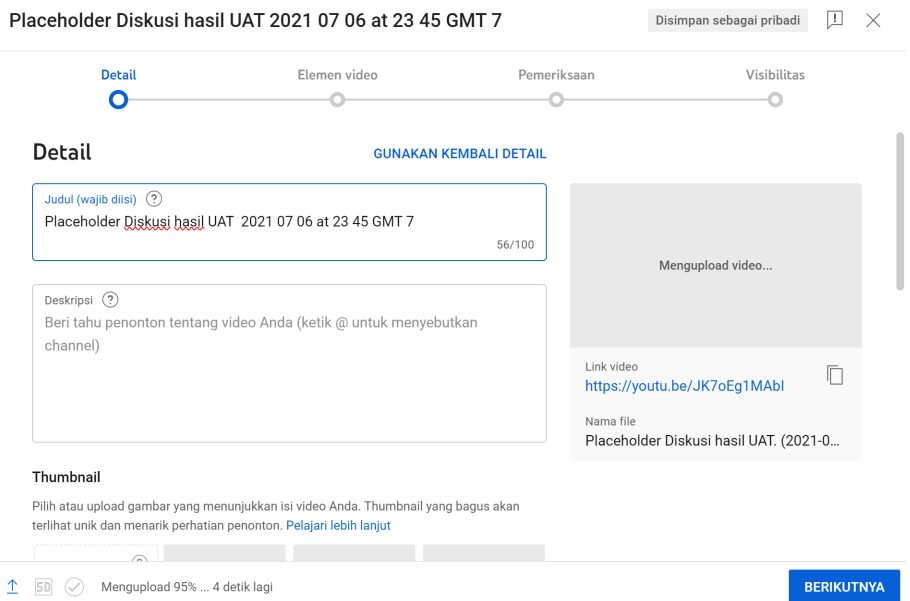

# **BAGIAN III - TATA CARA PENGATURAN VIDEO UNLISTED**

1. Masuk Ke Studio Youtube

Klik pada gambar profil Pengguna Akun belajar.id di sudut kanan atas dan pilih "YouTube Studio".

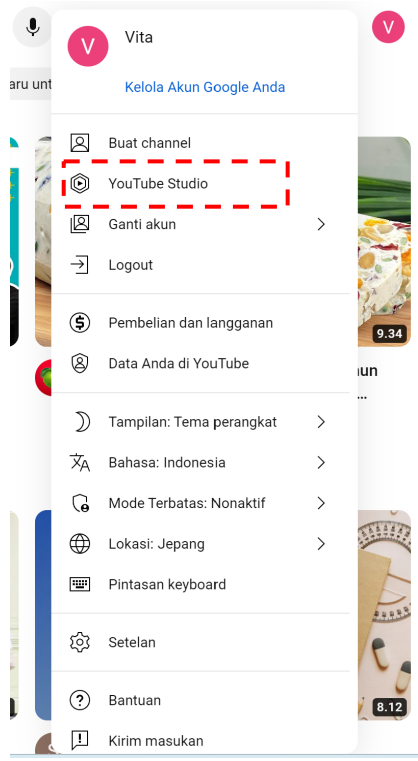

2. Pilih Video

Di dashboard YouTube Studio, pilih video yang ingin Pengguna Akun belajar.id menjadi "Unlisted" atau "Tidak Terdaftar" dari daftar video Pengguna Akun belajar.id.

3. Pengaturan Video

Klik pada video yang dipilih untuk membukanya. Kemudian, klik "Pengaturan" di panel sebelah kiri.

4. Privasi

Pada bagian sebelah kanan, terdapat panel "Visibilitas". Klik kemudian pilih "Tidak Publik"

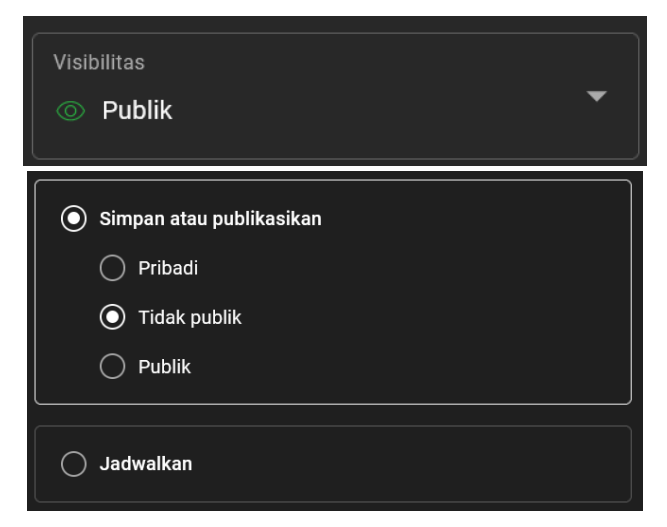

5. Simpan Perubahan

Klik tombol "Simpan" di bagian atas layar.

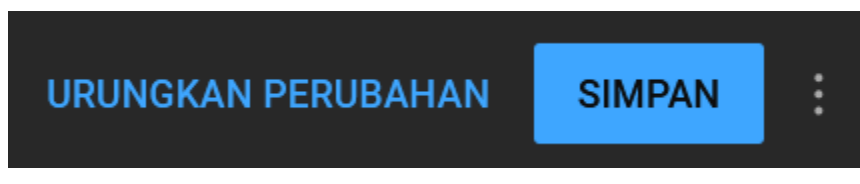

6. Selesai

Video Pengguna Akun belajar.id sekarang akan berstatus "Tidak Publik", yang berarti hanya orang yang memiliki tautan langsung ke video tersebut yang dapat melihatnya.

## **BAGIAN IV - TATA CARA PENGHAPUSAN VIDEO**

- 1. Pada storage Akun belajar.id pilih video yang sama dengan video yang telah diunggah pada YouTube.
- 2. Klik pada nama video tersebut kemudian klik tanda hapus (ikon tempat sampah).

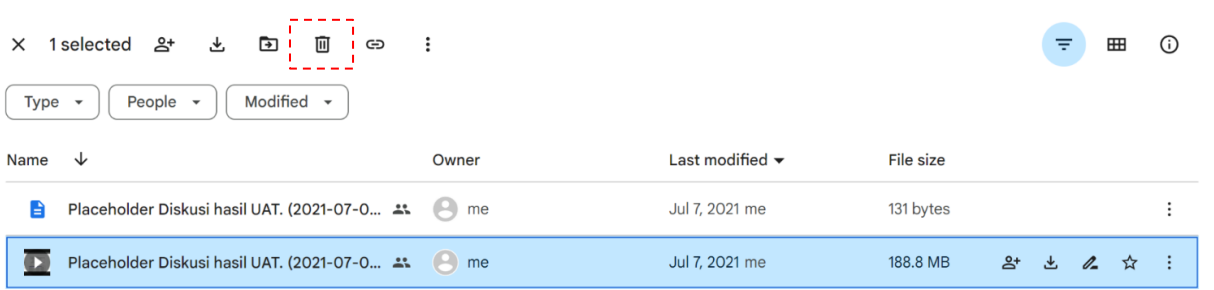